## **Cámara Espía WiFi - HD 1080P** Manual de Usuario Version: 1.3

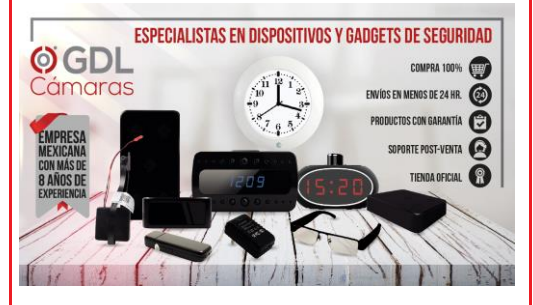

# **Escanea código para ver el Video Tutorial.**

Video con instrucciones totalmente en español.

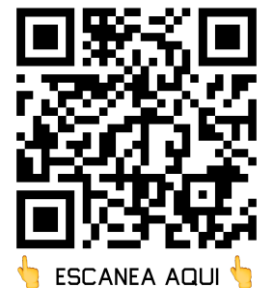

<https://www.gdlcamaras.com.mx/pages/guia>

# Registra tu garantía extendida de 30 dias gratis

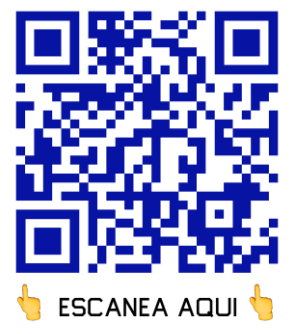

1

## **Guía Rápida para Cámara de seguridad Wi-Fi 1080p**

Guía de inicio rápido a las funciones Wi-Fi de la cámara:

1.- Descarga gratuitamente la aplicación **Pro iCam** de la App Store o Google Play.

2.- Conéctala a la corriente y cargue la batería, coloque el interruptor en la posición de ON, espere por dos minutos.

3.- Abra las conexiones de redes de Wi-Fi de su teléfono, busque el dispositivo llamado CM...(Este es el número de serie de la cámara, lo encontrará bajo el código QR en el dispositivo) espere hasta que aparezca el símbolo de Wi-Fi  $\widehat{\cdot}$  en la barra de estado y que diga conectado.

4.- Entre a la aplicación, en la parte superior derecha, presione el ícono de búsqueda > Seleccione la cámara > Presione OK > la cámara estará en línea.

### **Consejos:** 1.- Por razones de seguridad seleccione cambiar (change) para restablecer la contraseña que por default es: **8888** 2.- Al llevar a cabo este paso le dará acceso al modo P2P en el que podrá acceder al video del dispositivo localmente sin necesidad de conexión Wi-Fi

## **Pasos Para Agregar la Cámara al Internet.**

1.- Presionar el ícono del engrane @ al lado de la cámara > Ajustes del dispositivo> Configuración Wi-Fi>Selecciona la red de internet> Ingrese la contraseña> Presione Ok.

2.- Salga de la aplicación> Espere por treinta segundos (el dispositivo se reiniciará automáticamente conectado a la red Wi-Fi seleccionada) 3.- Entre a la aplicación para ver video local o remotamente desde cualquier lugar.

P.D: Le recomendamos ver video tutorial para seguir los pasos en Youtube escaneando el código QR de la página 2.

### **Descripción:**

El módulo de la cámara Wi-Fi de seguridad 1080P puede ser integrado en cualquier casa, oficina o negocio para ser utilizado en vigilar tus pertenencias.

Primero; se puede conectar de manera fácil a la red Wi-Fi para ver video en vivo, o tomar fotos y video de manera remota por medio de la aplicación para Smartphone desde cualquier parte del mundo, también cuenta con soporte para función Point to Point (P2P) para acceder a video en vivo localmente sin necesidad de conexión Wi-Fi. Segundo: también cuenta con alarma de detector de movimiento. ciclos de grabado y funciona al cargarla.

Usos: Cámara niñera, vigilancia en casa, local, oficina o bodega. En la caja:

- 1 x Camara Espia
- 1 x Lector de tarjetas micro SD (Opcional)
- 1 x Cable USB 1 x Manual de usua
- 1 x CD de instalación

### **Primeros pasos para a usar las funciones Wi-Fi de la cámara:**

Paso 1: Instale la aplicación.

Escanee el código QR que aparece a continuación o descargue la aplicación gratuita "Pro iCam" en la App Store, Google Play e instale. Paso 2: Conecte la cámara a la corriente y coloque el interruptor en la posición de ON, espera por dos minutos.

Paso 3: Conecte a la red Wi-Fi hasta que diga conectado

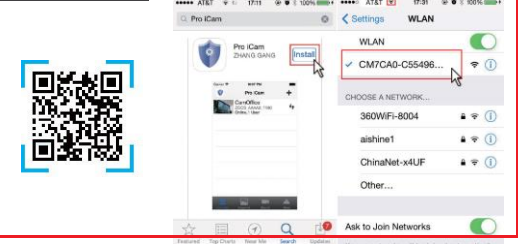

1.- Entre a los ajustes de Wi-Fi de su teléfono y habilite la Wi-Fi, busque en sus redes el dispositivo llamado CM...(Este es el número de serie de la cámara, lo encontrará bajo el código QR en el dispositivo) espere hasta que aparezca el símbolo de Wi-Fi <sup>es</sup> en la barra de estado hasta que diga conectado.

2.- Abra la aplicación, presione el símbolo + en la esquina superior derecha, seleccione "Añadir nueva cámara en línea". Busque la nueva cámara y presione OK. Después regrese a la página de inicio y proceda con el siguiente ajuste.

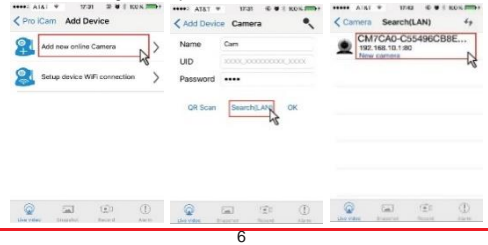

Consejo: Por razones de seguridad seleccione cambiar (change) para

restablecer la contraseña que por default es: 8888

2.- Al llevar a cabo este paso le dará acceso al modo P2P en el que podrá acceder al video del dispositivo localmente sin necesidad de conexión Wi-Fi.

3.- Para agregar su cámara al internet de clic el ícono del engrane  $\ddot{\ddot{\otimes}}$ al final de la pestaña de la cámara o mantenga presionada la pestaña y seleccione configuración del dispositivo> Configuración Wi-Fi.

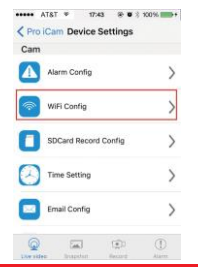

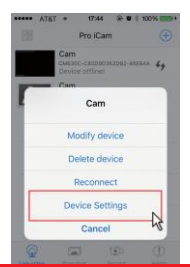

4.- Seleccione su red Wi-Fi e introduzca su contraseña de su internet, la cámara se conectará a su red Wi-Fi. Su Smartphone desconectará la señal del dispositivo y se conectará a su red Wi-Fi.

5.- Salga de la aplicación, el dispositivo se reiniciará y estará listo después de treinta segundos.

6.- Entre a la aplicación y acceda a video en vivo local o remotamente desde cualquier parte del mundo.

Nota: Asegurase de tener señal de internet

en su Smartphone si desea conectarse remotamente desde un lugar distante.

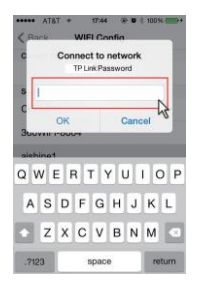

#### **Establece el nombre de la cámara y la contraseña privada**

Seleccione el nombre: Presione el ícono del engrane en la pestaña de la cámara, o mantenga presionada la pestaña, seleccione modificar dispositivo, seleccione: Nombre e introduzca un nombre como: oficina, sala de estar, cocina...…...

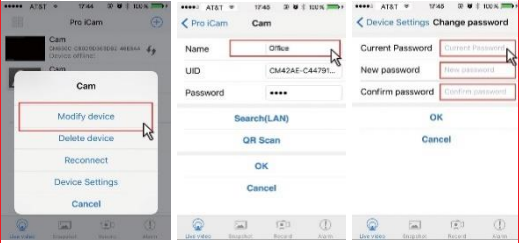

Establecer código privado: Mantener presionada la pestaña de la cámara, seleccionar ajustes del dispositivo, seleccionar cambiar contraseña. Contraseña actual: 8888.

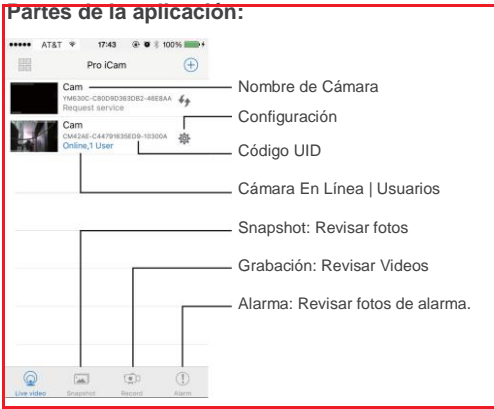

## **Video en tiempo real y sus funciones**

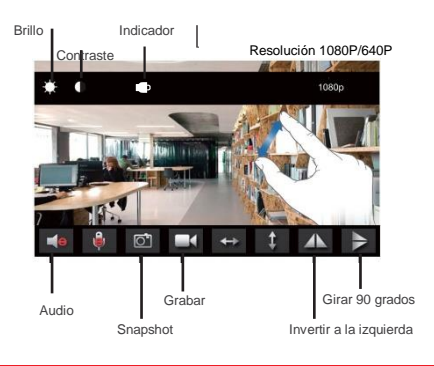

#### 

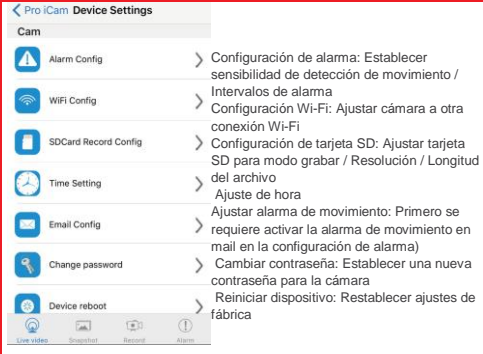

### **Establecer y ver en PC en LAN.**

- Una vez que la cámara ha sido conectada apropiadamente a la conexión Wi-Fi, instale el software "IPCamera" del CD incluido en la caja, abra el software para encontrar la dirección IP del dispositivo conectado.

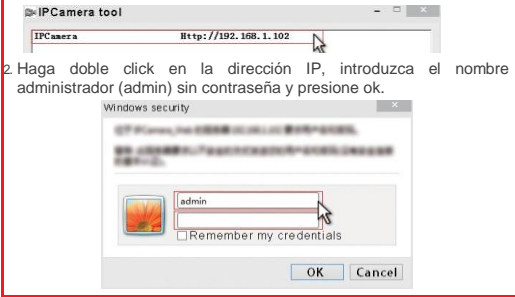

3. .- Después de los pasos mencionados arriba puede introducir los ajustes de la interface. Para el primer uso, por favor, seleccione el lenguaje, luego presione  $\blacksquare$  para descargar e instalar el plug-in.

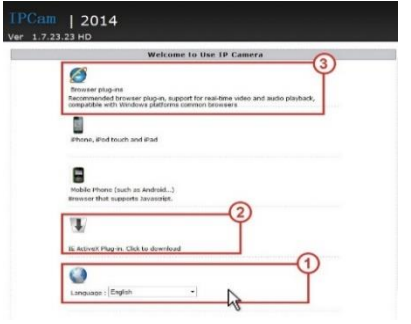

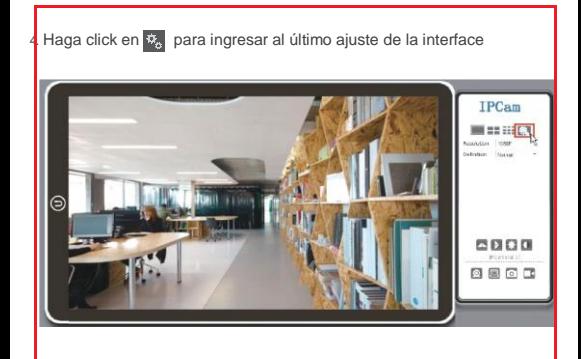

5. Seleccione las opciones a la izquierda para establecer otras funciones necesarias.

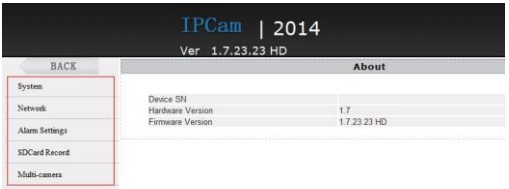

- 6. 6.- Haga click en System en el costado izquierdo de la pantalla> About para revisar la versión del Firmware de la cámara.
- Por favor, revise los detalles incluidos en el CD para instrucciones y el software.

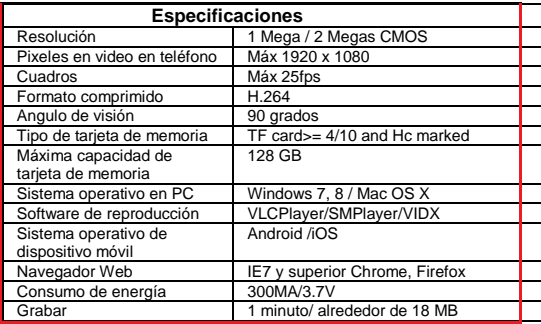

#### **Preguntas frecuentes:**

1. P: El dispositivo no cuenta con conexión Wi-fi. Tres soluciones para su consideración:

- 1. R: Desconecte de la corriente eléctrica y vuelva a conectar<br>2. R: Presione el botón de Reset por 10 segundos y espere
- 2. R: Presione el botón de Reset por 10 segundos y espere dos minutos;
- 3. R: Apague el Wi-Fi en su teléfono por unos instantes y luego vuélvalo a prender para buscar el dispositivo.

2. P: No puedo añadir o ajustar la cámara después de añadirla a la red Wi-Fi.

 R: Por favor espere a que el símbolo de Wi-Fi aparezca en la barra de estado, luego lleve a cabo los pasos del video tutorial desde el principio. 3. P: ¿Por qué la pantalla de video se ve negra y un círculo de búsqueda aparece girando a la mitad de la pantalla pero nada aparece?

- 1. R: Si la cámara está conectada quizá la conexión de Wi-Fi es lenta, por favor, espere de 10 a 30 segundos para que aparezca el video. Consulte el Video tutorial.
- 2. R: Presione una vez en el centro de la pantalla, seleccione la resolución de 480p en la parte superior derecha de la pantalla.

**Consejo**: Si su red local de Wi-Fi es lenta, por favor seleccione una

resolución más baja para obtener una buena calidad de audio y video.

4. P: El video no se ve claro.

 R: Seleccione una resolución adecuada conforme al estado actual de su red.

- 5. P: ¿Cuantas cámaras se pueden añadir a la aplicación?
	- R: Ilimitadas.
- 6. P: ¿Cuantos usuarios pueden ver el video en vivo?
	- R: De uno a dos.
- 7. P: Solo hay un usuario pero aparecen 2 o más.

 R: 1. Si se accede constantemente, el último registro se encuentra activo. Si revisa en 2 o 5 minutos seguramente aparecerá el número exacto de usuarios;

 2. Para estar seguros, por favor cambie la contraseña de la cámara come se indica en el instructivo.

8. P: Detección de movimiento y alarma.

- 1. R: Ajuste la sensibilidad del detector de movimiento en los ajustes del dispositivo. Configuración de la alarma, deslice abajo y presione OK. Consulte el Video tutorial.
- 2. R: Cuando se detecte movimiento, la cámara enviará una notificación de alarma a su teléfono y tomará tres fotos, revise la aplicación para ver las fotos.

9. P: Instructivo de la tarjeta SD.

R: 1. Formatee la tarjeta SD antes de introducirla

 2. Una vez conectada puede configurar la tarjeta SD desde la aplicación (Ajustes del dispositivo - Configuración de grabación en tarieta SD)

10. P: ¿Cómo ver las grabaciones de video de la tarjeta micro SD?

- 1. R: Use un lector de tarjeta para ver los videos.
- 2. R: Use la aplicación para reproducir el video.
- 3. R: Reproduzca en una red con buena velocidad.

11. P: Después de conectar a la red Wi-Fi ¿Cuál es el status de la cámara cuando la red Wi-Fi se encuentra apagada?

- 1. R: Si el modem está apagado, usted aún puede revisar el video localmente ya que está directamente conectado a un router inalámbrico. Consulte el Video tutorial.
- 2. R: Si tanto el modem como el router se encuentran apagados, la cámara continuará buscando la red Wi-Fi hasta que se encuentre disponible para conectarse otra vez.

conectar.

12. P: La cámara no mantiene los ajustes de la conexión Wi-Fi, perdió contacto y no se encuentra en línea.

- 1. R: Asegúrese de que la cámara se encuentra a una distancia adecuada de la red Wi-Fi.
- 2. R: Batería baja, asegúrese que el adaptador está conectado apropiadamente para un uso prolongado.
- 3. Asegúrese que la red de su teléfono (4G/Wi-Fi) está funcionando apropiadamente.
- 4. Por favor, trate de añadir a otro teléfono con una mejor red. Consulte el Video tutorial.

13. P: Olvide la contraseña de la cámara o el dispositivo funciona de manera irregular.

R: Conecte a la corriente eléctrica, prenda la cámara y espere por dos minutos, presione el botón Reset por diez segundos hasta que el indicador LED se apague, para restablecer los ajustes de fábrica. La cámara se reiniciará y estará lista de nuevo en dos minutos.

14. P: El contenido de la aplicación es similar pero no igual al del manual.

 R: La aplicación se optimiza constantemente para tener una mejor interface y funciones. Consulte el Video tutorial.

15. P: Algún video que demuestre la operación y ajustes de la cámara. R: Por favor, diríjase al link del Messenger para visualizar el video tutorial más actual.

# Visita nuestra página web

www.gdlcamaras.com.mx

**Email: gdlcamaras@gmail.com**

**Chat en línea: [www.m.me/gdlcamaras.com.mx](http://www.m.me/gdlcamaras.com.mx)**

**Soporte Técnico: +52 (33)8526-1137**

**Horario: Lunes a Viernes de 10 a 5 pm**